## **Creating Groups for Extended Time**

This tutorial will walk you through how to create a group for extended time for testing. The same directions can be applied to creating groups for specific access to items such as if a student needs early access the materials.

## **Directions for Creating Groups:**

- **1.** Go into your course.
- 2. Click on the Control Panel

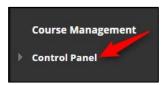

3. Click on Users and Groups

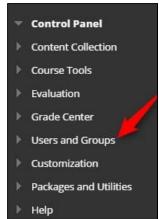

4. Click on Groups

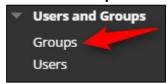

5. Click on Create

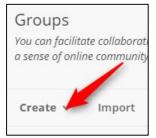

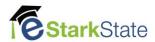

6. Click on Manual Enrollment

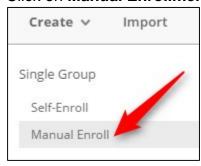

7. Enter the Name of your group and change option for Group is visible to students to No

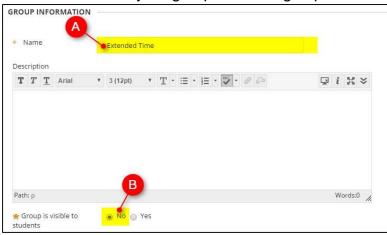

8. Uncheck the all items located under Tool Availability

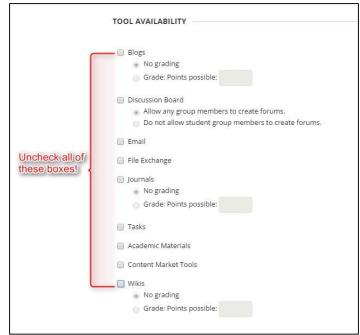

**9.** Uncheck the Allow Personalization option

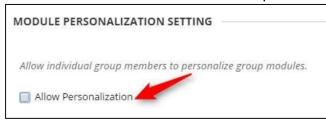

10. Click on Add Users

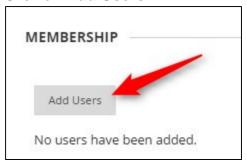

11. Put a check by each username you want to add to the group and click on Submit

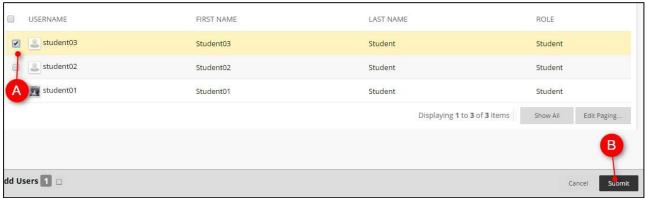

## 12. Click on Submit

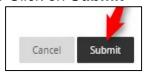

## **Directions for Extending Time on an Assessment:**

- 1. Locate the assessment you need to add the extended time to
- 2. Click on the Chevron and click on Edit the Test Options

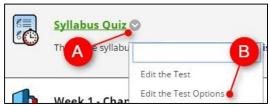

3. Scroll down to TEST AVAILABILITY EXCEPTIONS and click on Add User or Group

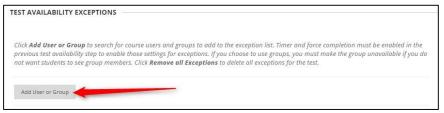

4. Click on the box by the correct group name and then click on Submit

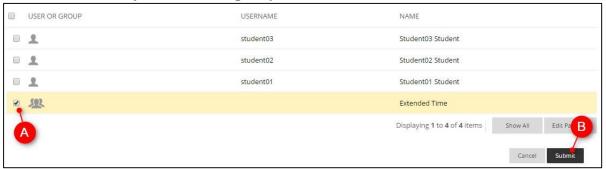

5. Change time, attempts and/or availability as needed

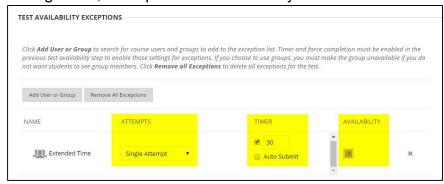

6. Click on Submit

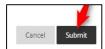

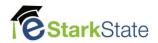